# ỨNG DỤNG TIN HỌC THÀNH LẬP BẢN ĐỒ CHUYÊN ĐỂ TRONG NGHIÊN CỨU ĐỊA LÝ

Trần Viết Khanh (Trường ĐH Sư phạm - ĐH Thái Nguyên)

## 1. Đặt vấn đề

Bản đồ là một loại sản phẩm đặc biệt của trí tuê con người, phản ánh một cách cu thể bức tranh phân bố các mối liên hê không gian và sư tập hợp các sư vật, hiện tương đa dang trên bề mặt trái đất. Bản đồ không chỉ là hình ảnh thu nhỏ của thế giới thực với đây đủ các thuộc tính không gian và phi không gian mà nó còn là phương tiên nghiên cứu độc lập, một công cu không thể thiếu được để giúp chúng ta hiểu biết thế giới xung quanh cũng như trợ giúp các hoạt động phát triển của con người.

Cùng với sư tiến bộ của khoa học kỹ thuật, ngày nay việc tiến hành biên tập và xử lý bản đồ đã có nhiều thay đổi. Công cu máy tính cho phép chúng ta có thể tao ra những sản phẩm bản đồ như ý muốn, phục vụ tốt hơn việc nghiên cứu và giảng day bộ môn địa lí. Hệ thông tin đia lí ra đời với công cu quan trọng là các phần mềm chuyên dung, đặc biệt là phần mềm Mapinfo Professional cho phép chúng ta có thể tao dưng và biên vẽ những bản đồ máy tính chính xác, khoa học và đẹp mắt. Sau đây chúng tôi xin giới thiêu kết quả nghiên cứu ứng dung phần mềm MapInfo (version 7.5) thành lập bản đồ chuyên đề trong nghiên cứu địa lý.

#### 2. Các phương pháp nghiên cứu:

Để ứng dung tin học thành lập bản đồ chuyên đề, chúng tôi đã sử dung các phương pháp sau:

- Phương pháp thống kê
- Phương pháp mô hình hoá
- Phương pháp Range

#### 3. Kết quả nghiên cứu

- 3.1. Giới thiệu về phần mềm Mapinfo 7.5
- 3.1.1. Cài đăt phần mềm
- + Những vêu cầu về hê thống
	- Bô vi xử lí trung tâm (CPU) Pentium, Celeron III tốc đô 500 trở lên.
	- Bộ nhớ tối thiểu 32 Mb RAM (nên có từ 64 Mb)

- Dung lượng đĩa cứng còn trống tối thiểu là 500 Mb (trong đó dành cho cài đặt phần mềm MapInfo 7.5 là 152Mb)

- Màn hình : VGA với hỗ trợ card màn hình từ 8Mb trở lên[1].

- Môi trường hê thống: Windows 98, Windows 2000, Windows XP.

+ Cài đặt MapInfo 7.5: Dưa đĩa cài đặt vào ổ CD -Rom, thực hiện thao tác cài đặt bằng cách nháy đúp chuột vào biểu tượng Setup trong thư muc MapInfo 7.5, chương trình cài đặt MapInfo 7.5 được kích hoạt khởi đông.

Chon Next để thực hiện (Hình 1), xuất hiên hôp hôi thoai hỏi có thực hiên cam kết trong muc License Information hav không, ta chon  $I$ accept (chấp nhân)  $-$ Hình 2- và nhấn Next để chuyển qua bước tiếp theo.

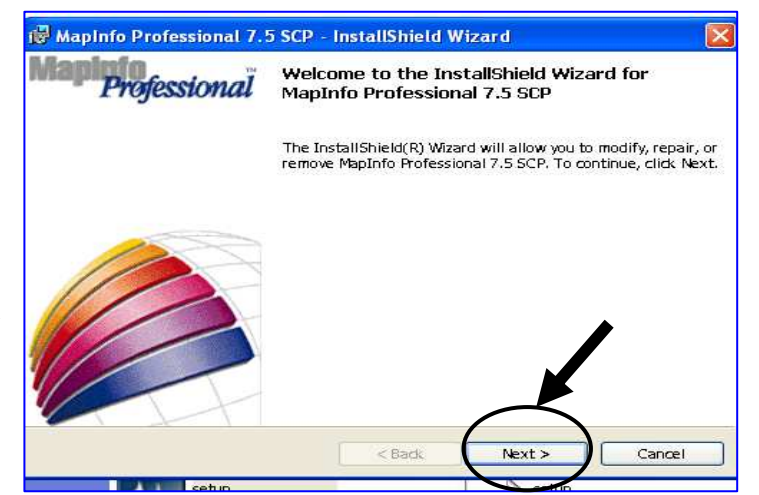

Hình 1

Điền tên cá nhân sử dung, tổ chức tham gia vào những ô muc yêu cầu tương ứng. Chon Next để chuyển qua bước tiếp theo.

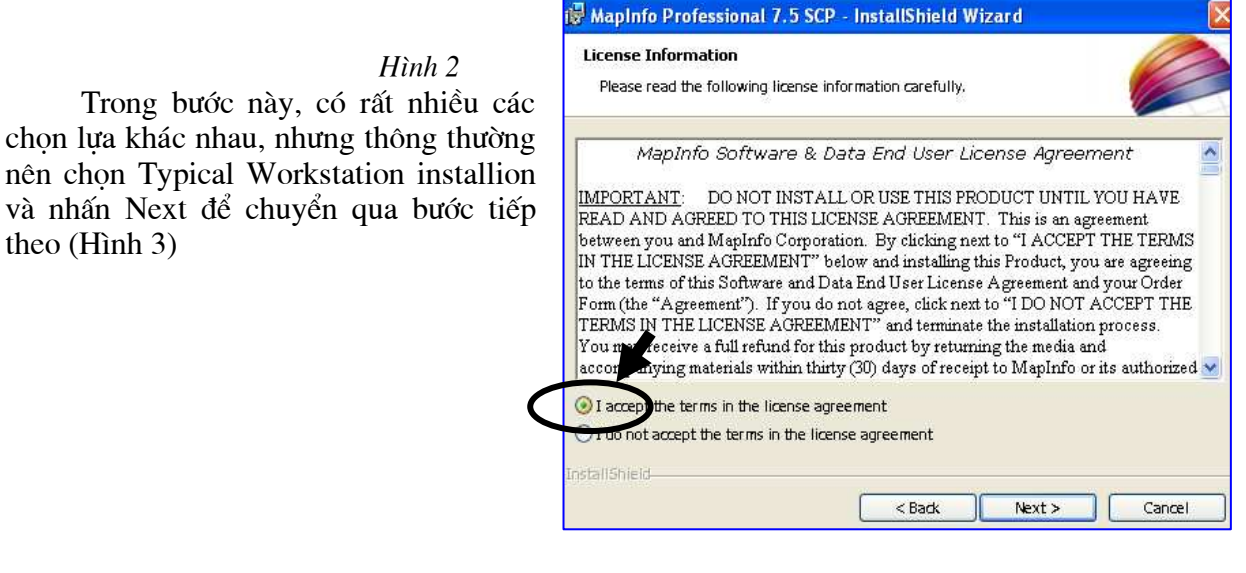

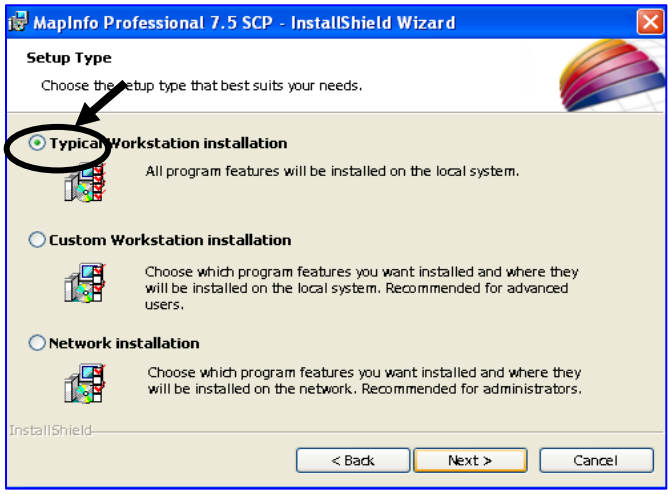

 $H$ ình 3

Nếu không có những thay đổi về thư mục cài đặt phần mềm MapInfo 7.5 hãy nhấn Next trong hôp hội thoại tiếp theo, sau đó click chuột vào nút *Install* để bắt đầu thực hiện việc cài đặt. Máy tính sẽ bắt đầu tư đông các thao tác cài đặt. Trong quá trình này, sẽ xuất hiện các hôp hôi thoai yêu cầu người cài đăt trả lời một số câu hỏi mà nhà cung cấp đưa ra [2].

Cuối cùng ban nhấn chon Finish để kết thúc việc cài đặt.

 $3.1.2$ . Tổ chức thông tin bản đồ trong MapInfo

 $+$  Tổ chức thông tin theo các tập tin

Việc quản lý thông tin của MapInfo dưa trên các việc tổ chức thông tin theo từng bảng (Table). Trong cách quản lý file của mình MapInfo có các dang File cơ bản sau:

\*.tab: mô tả thông tin cấu trúc dữ liêu

\*.dat: chứa các thông tin nguyên thủy.

\*.map: chứa các thông tin mô tả về không gian của các đối tượng địa lí.

\*.id: chứa các thông tin liên kết giữa thông tin về không gian với thông tin về thuộc tính.

 $+ T\delta$  chức thông tin theo lớp đối tương

Viêc tổ chức thông tin của MapInfo dưa trên cơ sở các lớp đối tượng (layer). Trong bản đồ máy tính người ta chia ra 4 lớp (layer) thông tin cơ bản như sau[2]:

- Lớp thông tin dang chữ (text), địa danh: thường ở vị trí trên cùng của mỗi bản đồ máy tính.
- Lớp thông tin dang điểm (point):
- Lớp thông tin dang đường (line): ví du như sông suối, đường giao thông v.v.
- Lớp thông tin dang vùng (region): thể hiện các đối tương địa lí có đường viền khép kín.

## + Liên kết thông tin thuộc tính với các đối tương bản đồ

Trong cơ cấu tổ chức thông tin của Mapinfo được chia làm 2 phần cơ bản là cơ sở dữ liêu thuộc tính và cơ sở dữ liêu bản đồ. Các thông tin này được quản lý độc lập nhau nhưng được kết nối với nhau thông chỉ số ID của mỗi bản ghi.

3.2. Ứng dung phần mềm Mapinfo thành lập bản đồ chuyên đề trong nghiên cứu địa lý

## 3.2.1. Các bước thành lâp bản đồ chuyên đề

+ Bước 1: Mở một bản đồ nền làm cơ sở cho thành lập bản đồ chuyên đề, vào Menu Map, chọn Create Thematic Map, xuất hiên hộp thoai sau:

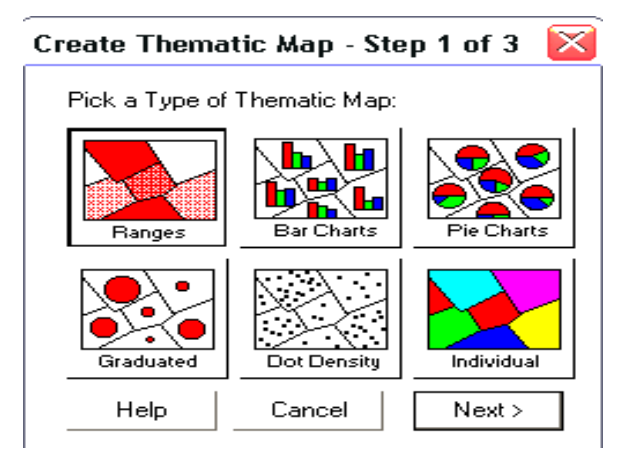

+ Buớc 2: trong hộp hội thoại này, tuỳ theo mục đích của người biên tập có thể thành lập bản đồ chuyên đề theo một trong sáu cách sau: Ranges, Bar Chart, Pie Chart, Graduate, Dot Density, Individual.

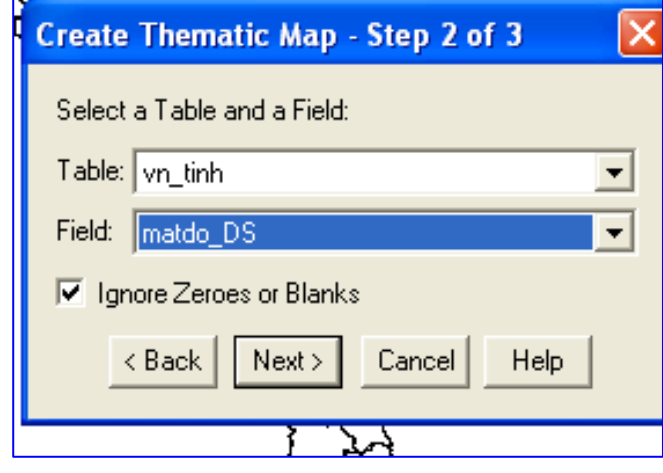

Chọn kiểu thể hiện thích hợp trong hộp kiểm Template Name bằng cách di chuyển vùng sáng.

- Nhấn Next khi đã chọn được kiểu ưng ý và để chuyển qua bước tiếp theo.

- Chon tên Table cần lấy thông tin để tao bản đồ chuyên đề trong hộp kiểm Table. Chon trường dữ liêu để tao bản đồ chuyên đề trong hộp kiểm Field. Nhấn chọn Ignore Zeroes or Blanks để chấp nhân cả các bản ghi không có số liêu hoặc bỏ trắng. Nhấn next để chuyển qua bước tiếp theo.

+ Bước 3: đây là bước quan trọng nhất, và quyết định tới quá trình thành lập bản đồ chuyên đề. Trong bước này người thành lập bản đồ có thể vào hộp kiểm Customize để thay đổi hoặc thiết lập một số chức năng nâng cao cho bản đồ chuyên đề.

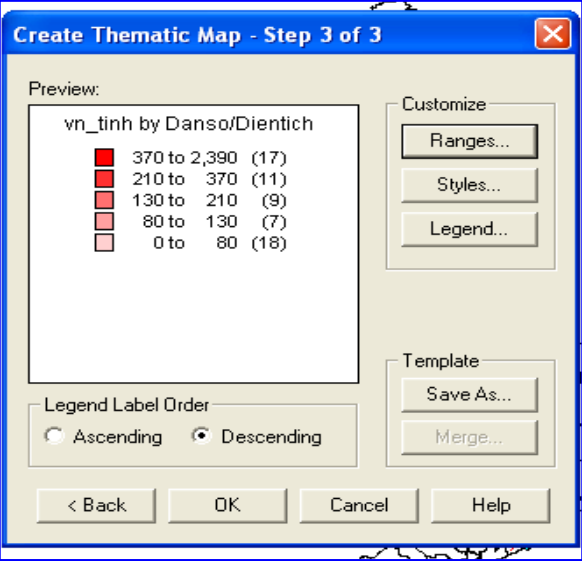

Trong hôp kiểm Ranges có thể cho phép thay đổi số lượng phân bậc bằng cách ngắt bậc ngẫu nhiên hoặc theo một số liêu định trước.

Chọn vào hộp kiểm Styles để thay đổi màu sắc cho từng bậc giá tri.

Chon vào hộp kiểm Legend để thay đổi Font chữ, sửa lai cách chú giải, hoặc có thể cho hoặc không cho hiển thi số lượng (count) của mỗi bậc.

Nhấn OK để kết thúc việc thực hiện thành lập bản đồ chuyên đề. Nếu cần sửa chữa có thể quay lai bản đồ chuyên đề bằng cách vào menu Map \ Chon Modify Thematic hoặc click đúp vào phần chú giải của bản đồ chuyên đề.

#### 3.2.2. Thành lập bản đồ chuyên đề dân số thé giới theo phương pháp Ranges

Để thành lập một bản đồ chuyên đề, ngoài việc có các kiến thức về bản đồ học, người thành lập bản đồ chuyên đề còn cần phải có những kiến thức hết sức sâu rông về lĩnh vực chuyên môn mà bản đồ chuyên đề thể hiện.

Các thông tin phục vụ cho việc thành lập bản đồ chuyên đề được nhập trực tiếp bàn phím hoặc cập nhập từ các nguồn khác như Atlat, Encarta hay download từ mang Internet.

Số liêu trình bày trên bản đồ được gọi là biến chủ đề. Tuỳ thuộc mục đích thành lập bản đồ mà người ta dùng một hay nhiều biến chủ đề. Biến chủ đề có thể là một biểu thức của một trường số liêu.

Để thành lập bản đồ chuyên đề dân số thế giới, chúng tôi chọn bản đồ nền là bản đồ thế giới (World), biến chủ đề là dân số (Population), chọn phương pháp Range và thực hiện các bước tiến hành như trên, kết quả bản đồ chuyên đề dân số thế giới cùng với bảng số liêu được thể hiện như sau:

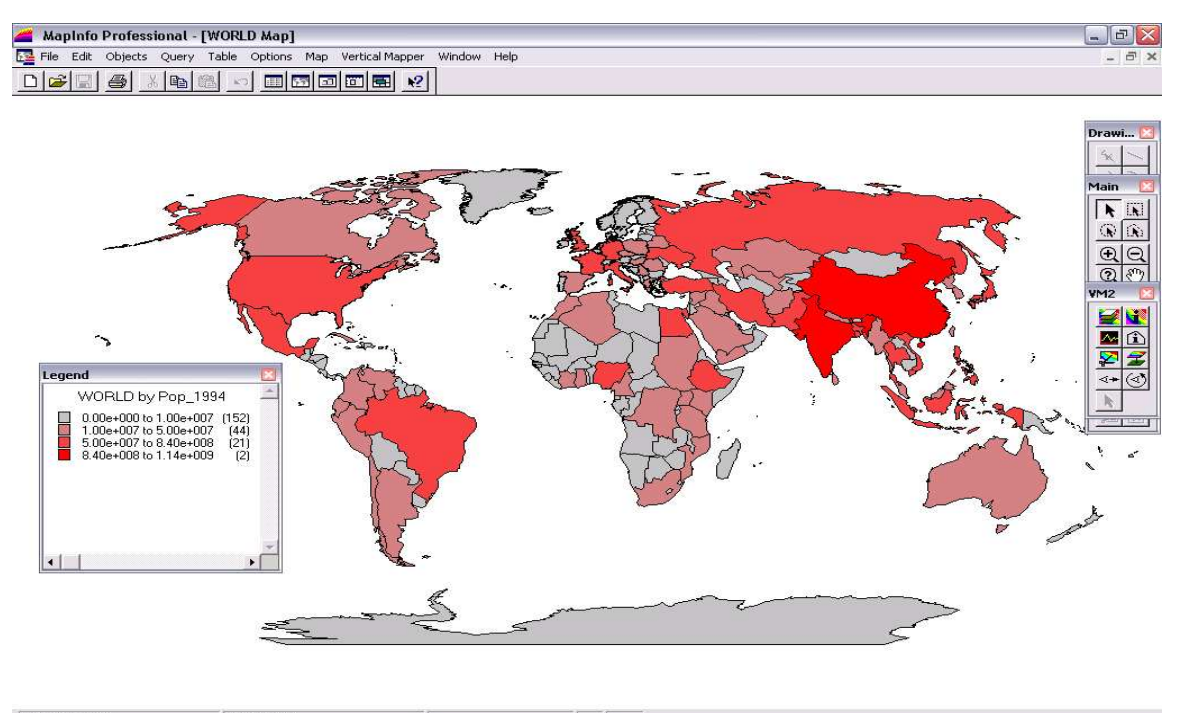

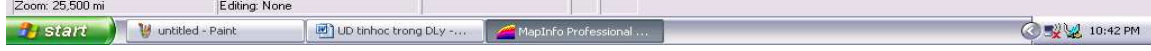

#### 4. Kết luân

Việc ứng dung tin học trong nghiên cứu địa lý nói chung, trong thành lập bản đồ nói riêng là hết sức cần thiết. Các bản đồ được xây dựng nhờ máy tính điên tử được sử dụng rất linh hoạt trong nghiên cứu đia lý. Nhờ các phương pháp khác nhau, với cùng dữ liêu bản đồ như nhau, có thể cho phép các nhà chuyên môn xây dựng được các bản đồ với mục đích khác nhau. Việc thành lập các bản đồ bằng máy tính đã giúp giảm được nhiều công sức, tiết kiệm được tiền của trong công việc. Ngoài ra, các sản phẩm bản đồ máy tính có giá tri sử dung cao hơn nhiều so với các bản đồ được thành lập trên giấy theo các phương pháp truyền thống trước đây. Tuy nhiên, việc thành lập bản đồ trên máy tính đòi người thực hiện vừa phải hiểu biết sâu sắc về lĩnh vực chuyên môn, vừa phải có kỹ năng về tin học ứng dụng. Hơn nữa, việc thành lập bản đồ máy tính còn đòi hỏi hệ thống thiết bị kỹ thuật hiện đại, điều mà không phải lúc nào cũng đáp ứng được

#### **Summary**

Maps are very important to analyze geography. In this article we used application software to create geographic map. The Mapinfo software is used as tool for produce computer map. These productions is useful to reduce the time, budget and wealth for people who are working in these section.

#### Tài liệu tham khảo

[1]. Nguyễn Thế Thân, Trần Công Yên (2000), Tổ chức hệ thống thông tin địa lý và phần mềm Mapinfo, Nxb Xây dưng, Hà Nôi.

[2]. Nguyễn Thế Thân (1999), Cơ sở hệ thống thông tin địa lý GIS, Nxb KHKT, Hà Nội.

- [3]. Geographic Information System: Planning and Implementation, ICMA, 1991.
- [4]. Mapinfo, Reference Guide, Mapinfo Corporation Troy, Nework, 1996.